# **DOCUMENTATION / SUPPORT DE FORMATION**

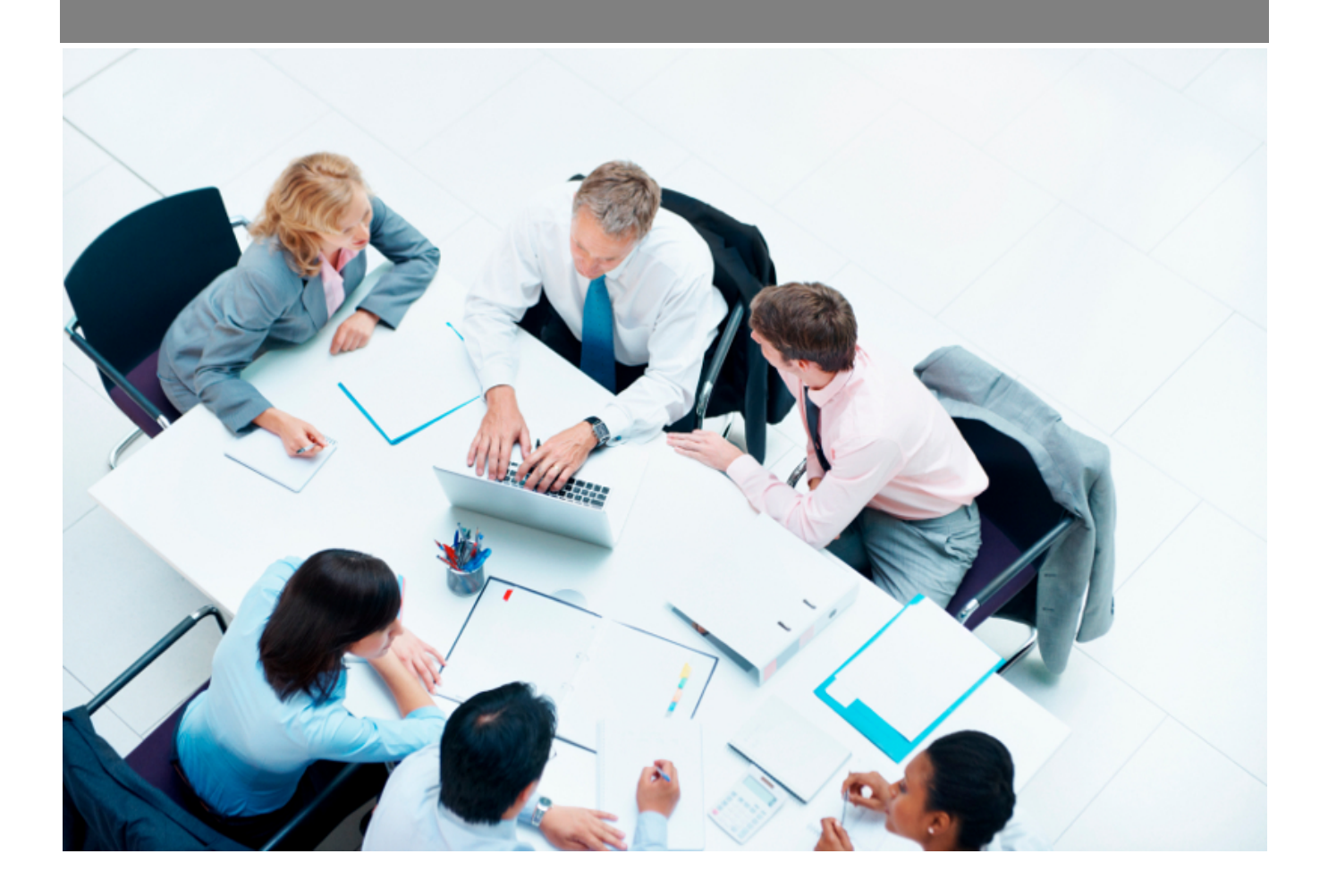

Copyright © Veryswing SAS, Tous droits réservés. VSActivity et VSPortage sont des marques déposées de Veryswing SAS.

## **Table des matières**

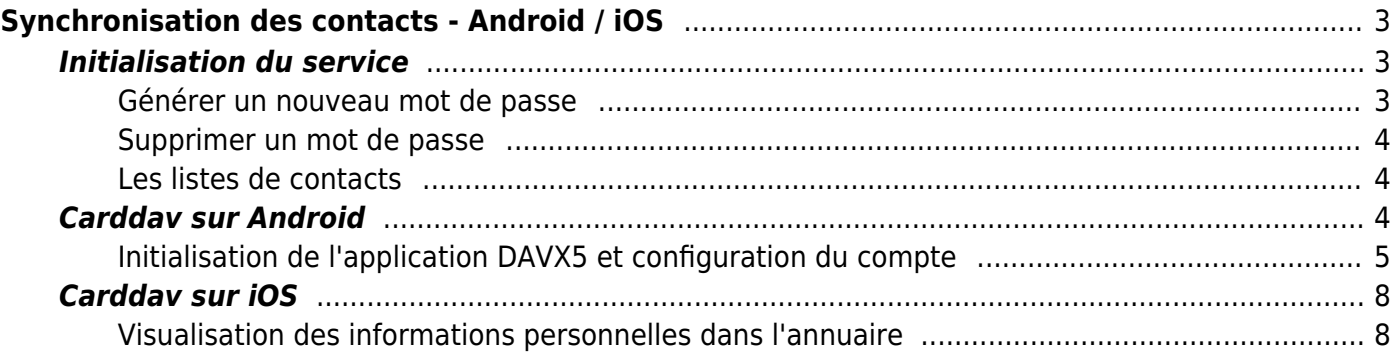

# <span id="page-2-0"></span>**Synchronisation des contacts - Android / iOS**

Add-on gratuit

Cette page d'aide vous concerne uniquement si vous avez le droit applicatif **synchronisation des contacts CardDav** et que vous possédez un téléphone mobile sous Android ou iOS.

La **synchronisation des contacts CardDav** vous est autorisée si vous voyez un onglet **Synchronisation des contacts** dans l'écran Mes Préférences disponible depuis le menu Accueil.

Pour utiliser la synchronisation des contacts vous devez au préalable initialiser la fonctionnalité pour votre utilisateur.

Cette initialisation se déroule dans le menu *Accueil > Mes Préférences > onglet : Synchronisation des contacts* .

Cet écran vous permet de :

- générer un ou plusieurs mots de passe à usage unique qui vous permettront de vous connecter depuis votre téléphone mobile.
- choisir les types de contacts à synchroniser.

Accueil<br>Mes préférences<sup>12</sup>

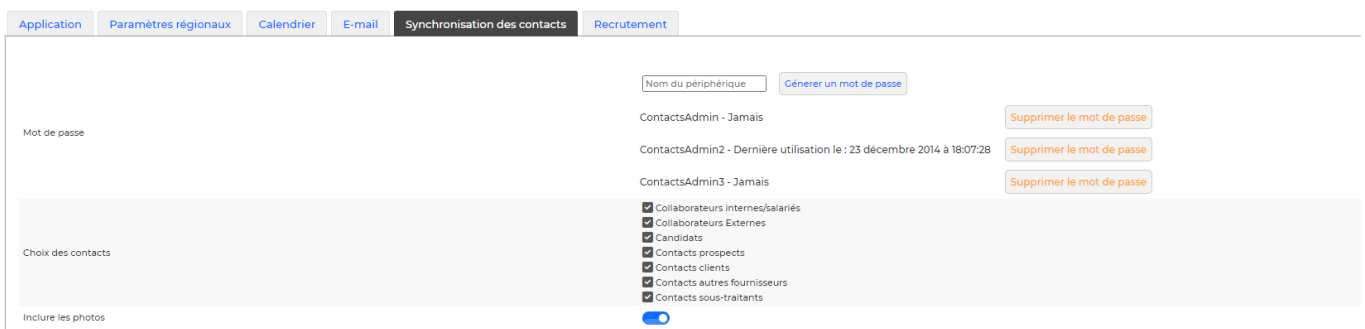

## <span id="page-2-1"></span>**Initialisation du service**

#### <span id="page-2-2"></span>**Générer un nouveau mot de passe**

Nom du périphérique Génerer un mot de passe

Pour ajouter un nouveau mot de passe, renseignez un nom de périphérique (smartphone concerné) et

Copyright © Veryswing SAS, Tous droits réservés. **3/8** and the serves of the serves of the serves of the serves of the serves of the serves of the serves of the serves of the serves of the serves of the serves of the serve VSActivity et VSPortage sont des marques déposées de Veryswing SAS.

cliquez sur *Générer un nouveau mot de passe* .

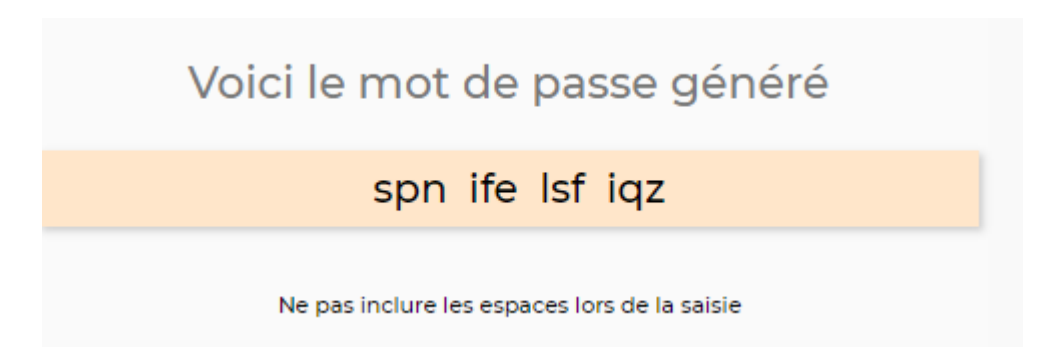

Les espaces entre les différents groupes de trois lettres ne font pas partie du mot de passe. Si vous souhaitez copier-coller ce mot de passe directement via votre ordinateur vous pouvez : les espaces ne seront pas copiés.

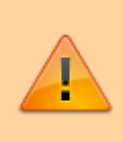

Pour des raisons de sécurité, ce mot de passe n'est affiché qu'une seule et unique fois, et ne peut plus être affiché. Si vous perdez ce mot de passe, il vous faudra en générer un nouveau.

#### <span id="page-3-0"></span>**Supprimer un mot de passe**

ContactsAdmin - Jamais

Supprimer le mot de passe

Supprimer un mot de passe en cliquant sur le bouton *Supprimer le mot de passe* situé en face de l'intitulé correspondant.

### <span id="page-3-1"></span>**Les listes de contacts**

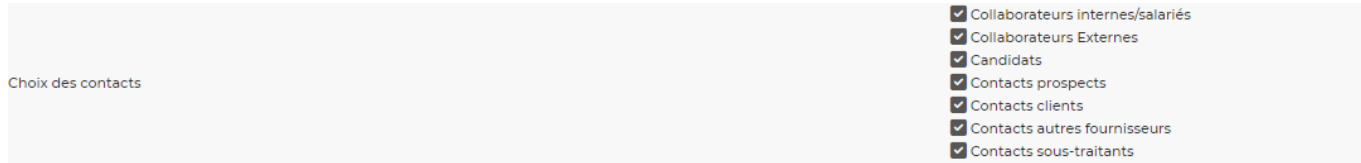

La liste des cases à cocher située en dessous du générateur de mot de passe vous permet de sélectionner les contacts qui se synchroniseront avec votre téléphone mobile.

Cliquez sur le bouton **Enregistrer** pour valider le formulaire et sauvegarder les informations saisies.

## <span id="page-3-2"></span>**Carddav sur Android**

Le protocole Carddav n'étant pas géré de base sur les systèmes android il faut passer par une

application pour ajouter ce protocole.

Nous vous conseillons d'utiliser DAVx5 précédemment appelé DAVDroid

### <span id="page-4-0"></span>**Initialisation de l'application DAVX5 et configuration du compte**

Installer DAVx⁵ (précédemment appelé DAVDroid) sur le périphérique Android, depuis F-Droid <https://f-droid.org/fr/packages/at.bitfire.davdroid/> (Version gratuite) ou depuis Google Play Store (version payante).

#### Exemple d'installation depuis F-Droid

- 1. Installer F-Droid via le lien ci-dessus
- 2. Dans F-Droid, rechercher DAVx5 et l'installer
- 3. Dans les paramètres de sécurité, il vous est demandé d'autoriser cette source (Installation d'applis inconnues)
- 4. Revenir en arrière et installer
- 5. Créer un nouveau compte (Bouton "+" orange, en bas à droite).

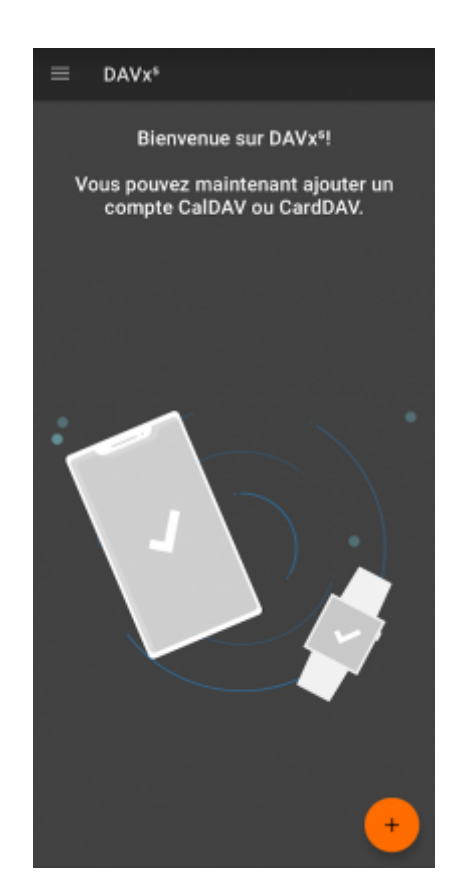

- Sélectionner **"Connexion avec une URL et un nom d'utilisateur"**. Il faudra renseigner :
- I'URL de base = URL de votre environnement (ex: [https://xxx.vsactivity.com\)](https://xxx.vsactivity.com)
- Le nom d'utilisateur pour vous connecter à votre environnement
- Le mot de passe généré depuis Mes préférences > Synchronisation des contacts > Mot de passe généré pour ce périphérique. Attention ne pas mettre les espaces.
- Cliquer ensuite sur "Se connecter"

Copyright © Veryswing SAS, Tous droits réservés. **5/8** manual serves ou la serve de la serve de la serve de la se VSActivity et VSPortage sont des marques déposées de Veryswing SAS.

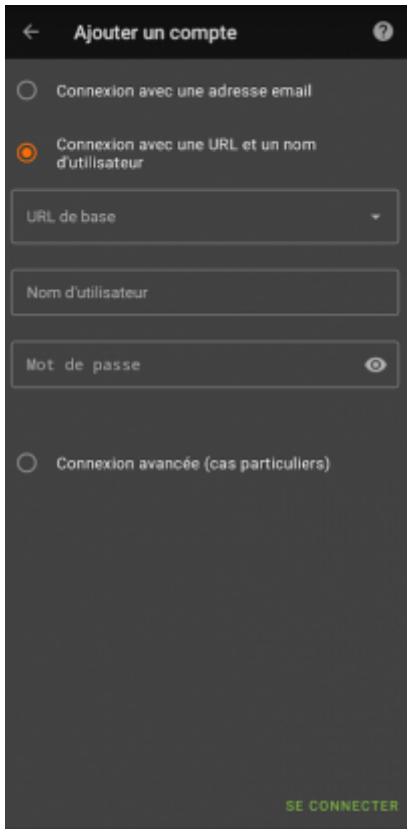

Choisir l'option "Les groupes sont des catégories pour chacun des contacts" puis cliquer sur "créer un compte" en bas à droite

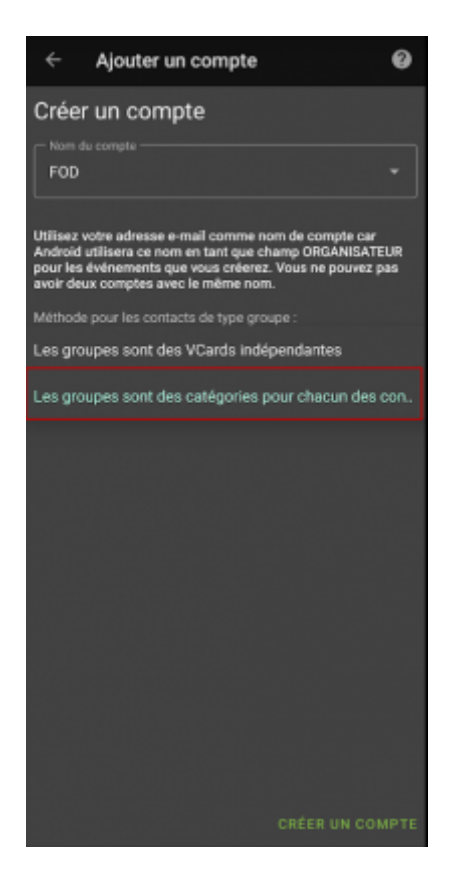

Sélectionner le carnet d'adresse (VSA) à synchroniser (pensez à gérer les autorisations si le message est affiché, notamment l'autorisation de l'accès aux contacts) puis cliquer sur le pictogramme synchronisation orange en bas à droite

Copyright © Veryswing SAS, Tous droits réservés. **6/8** copyright © Veryswing SAS, Tous droits réservés. VSActivity et VSPortage sont des marques déposées de Veryswing SAS.

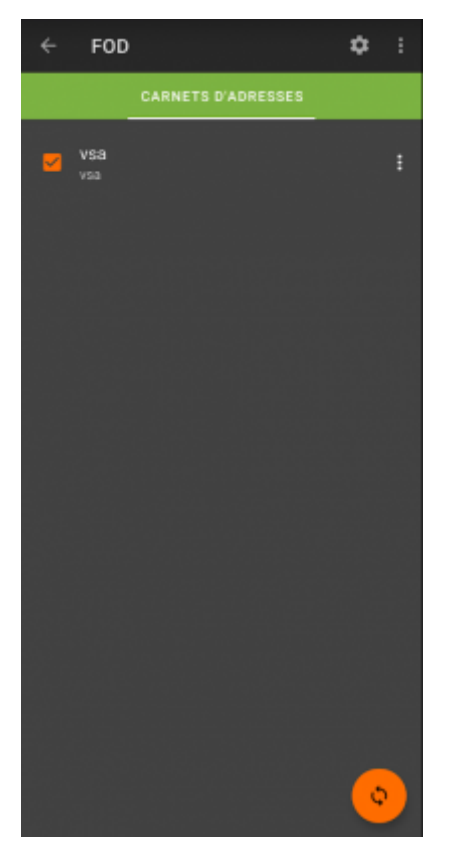

Les contacts sont synchronisés par catégorie dans votre onglet contacts

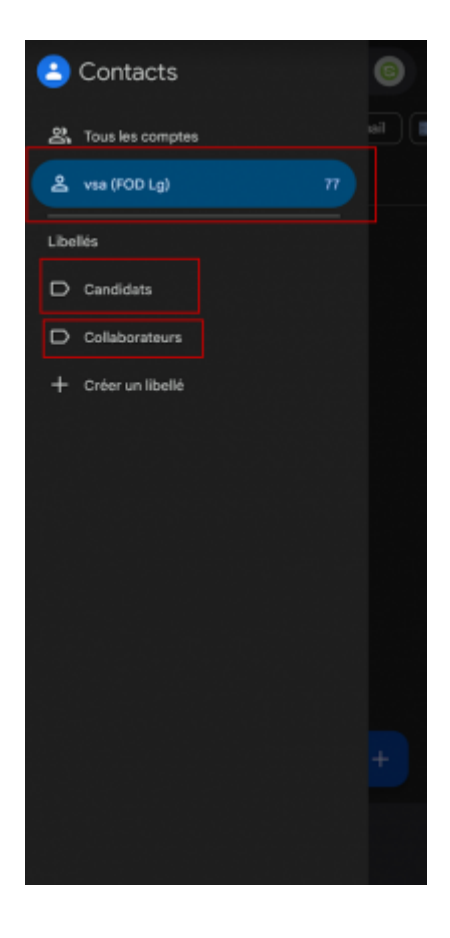

## **Carddav sur iOS**

Le protocole CardDav est proposé nativement sur iOS.

Vous pouvez synchroniser rapidement vos contacts via l'application MyVS. [Consultez le process](https://docs.veryswing.com/vsa:myvs-_synchronisation_des_contacts).

#### <span id="page-7-1"></span>**Visualisation des informations personnelles dans l'annuaire**

Les personnes ayant accès au registre du personnel auront la possibilité de demander l'affichage de certaines informations personnelles des collaborateurs si le paramètred d'application suivante est activé :

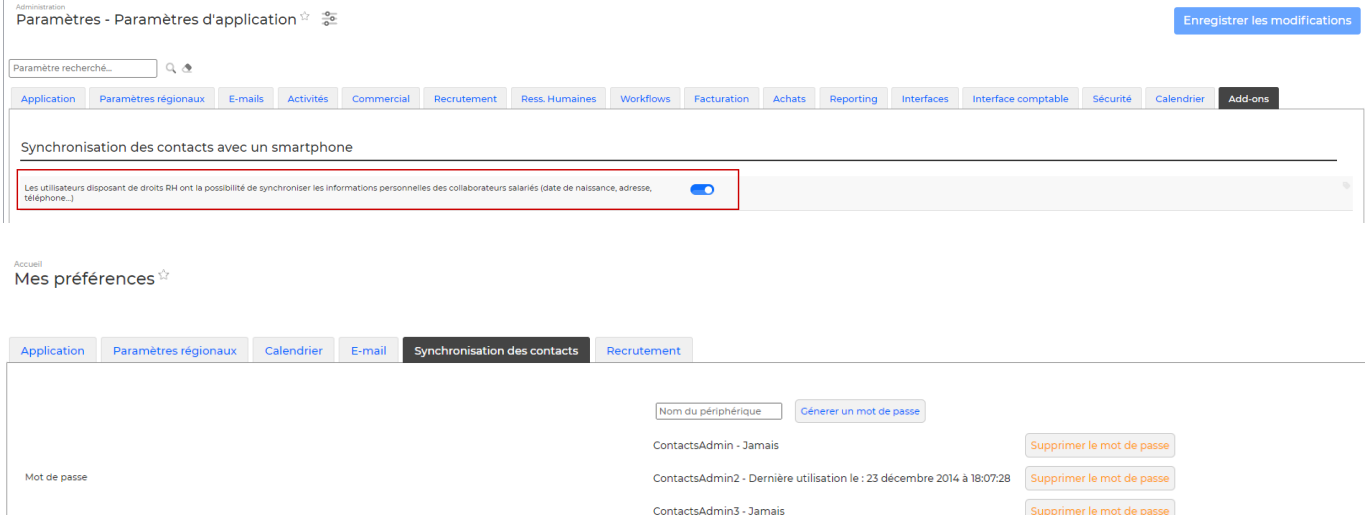

<span id="page-7-0"></span>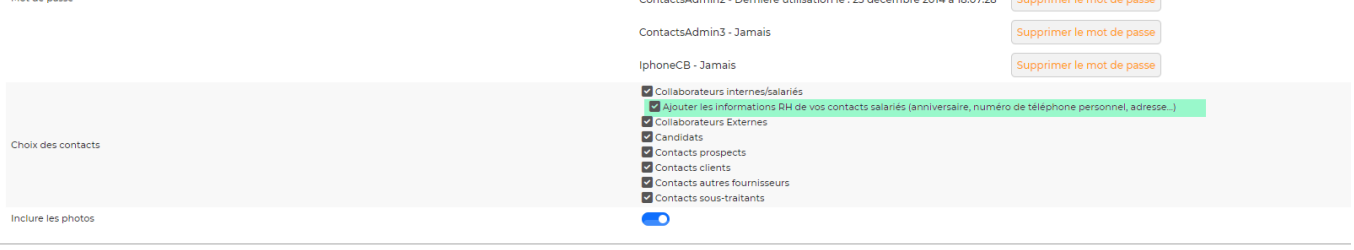